PM Database Setup Oracle FLEXCUBE Universal Banking Release 12.2.0.0.0 [May] [2016]

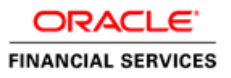

# **Table of Contents**

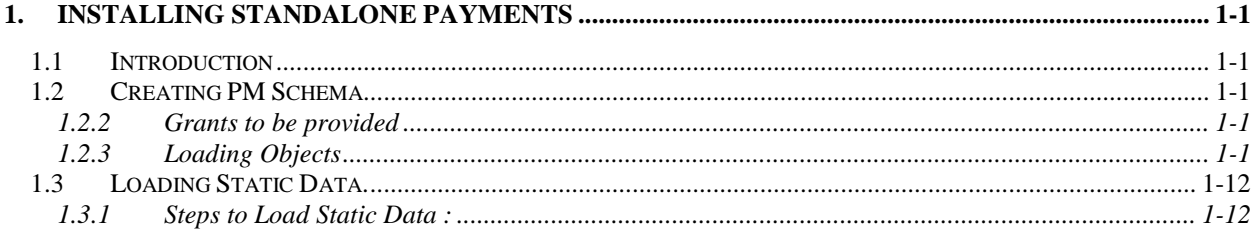

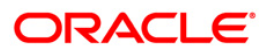

# **1. Installing Standalone Payments**

## <span id="page-2-1"></span><span id="page-2-0"></span>**1.1 Introduction**

New Oracle FLEXCUBE Application 'Standalone Payments' can be installed by loading objects into schema using Installer.

These methods are discussed in detail under the following heads.

### <span id="page-2-2"></span>**1.2 Creating PM Schema**

#### **1.2.1.1 Source Input for installer**

- 1. Copy the folder 'PM' to a folder in the local system.
- 2. Folder to which you have copied the sources is the source to the Installer.

stop After copying all the sources to a folder in the local system, ensure that the folder containing those has full rights for that user.

### <span id="page-2-3"></span>**1.2.2 Grants to be provided**

EXEC dbms\_java.grant\_permission ('<SCHEMA\_NAME>', 'SYS: java.io.FilePermission', '<DB\_PATH>', 'read, write, execute');

<SCHEMA\_NAME> = PM Schema name

<DB\_PATH> = Full folder path where the images are place for upload. Ex: /scratch/work\_area/DEV/IMAGE/

### <span id="page-2-4"></span>**1.2.3 Loading Objects**

The steps to load objects for Standalone Payments are given below:

- 1. Launch Oracle FLEXCUBE Universal Banking Solution Installer.
- 1. Select the installation type 'Standalone Payments'.

# ORACLE

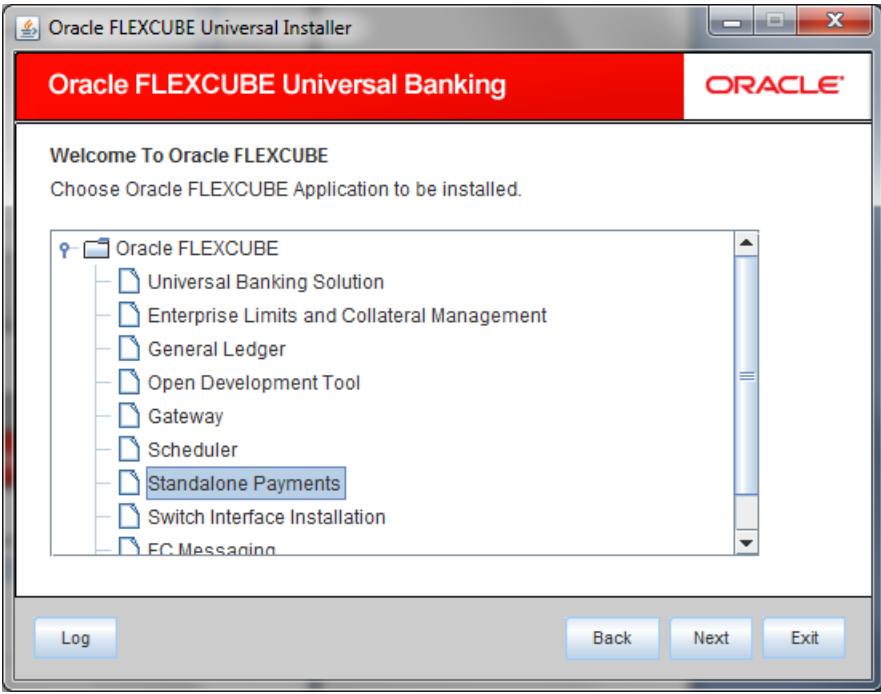

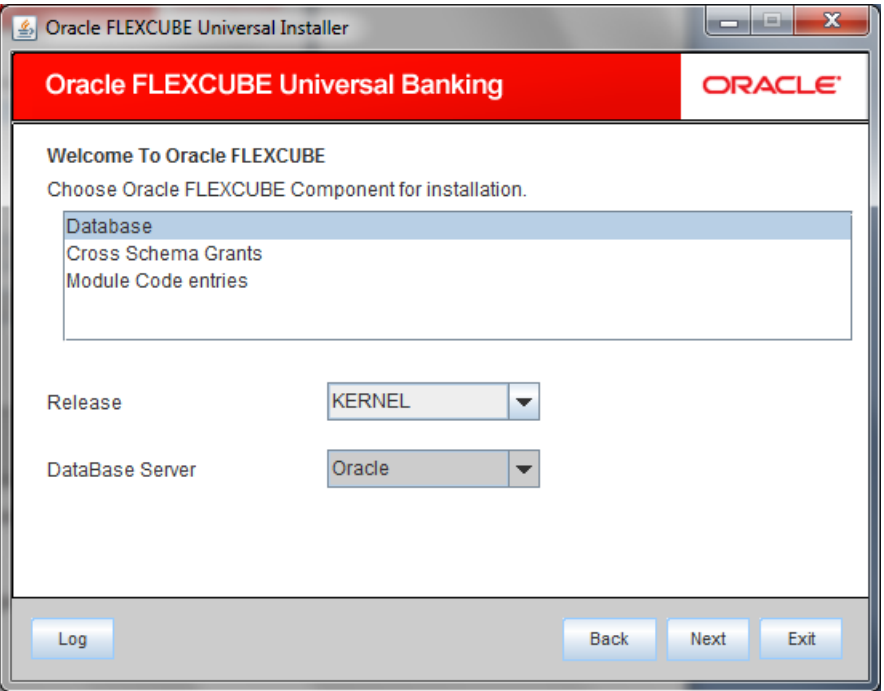

- 2. Click 'Next' and then select the component for installation.
- 3. Enter the FC Home folder path and specify the following schema details:

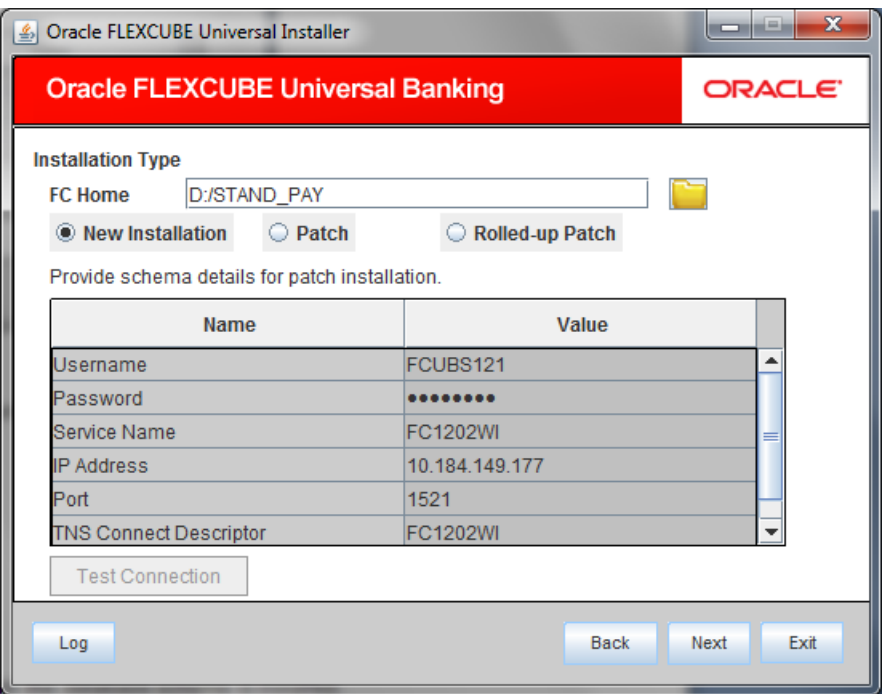

#### **User Name**

Specify the user name to access the schema.

#### **Password**

Enter the schema password.

#### **Service Name**

Provide service name of database.

#### **IP Address**

Specify the IP address of the system where the database schema is installed.

#### **Port**

Specify the port number.

#### **TNS Connect Descriptor**

Specify a valid connect string that contains the details for database connectivity.

4. Once you have entered the details, you can test the database schema connection using 'Test Connection' button.

stop Note the following:

- If the connection is established, the installer displays a message 'Connection Successful'.
- If there is an error in establishing the connection, the system displays the message 'Invalid ò. DB Credentials'.

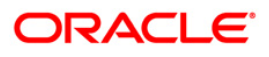

- If the TNS entry is not proper, the installer displays the message 'TNS entries are not  $\bullet$ proper'.
- 5. After testing the connection successfully, click 'Next' and the following screen is displayed:

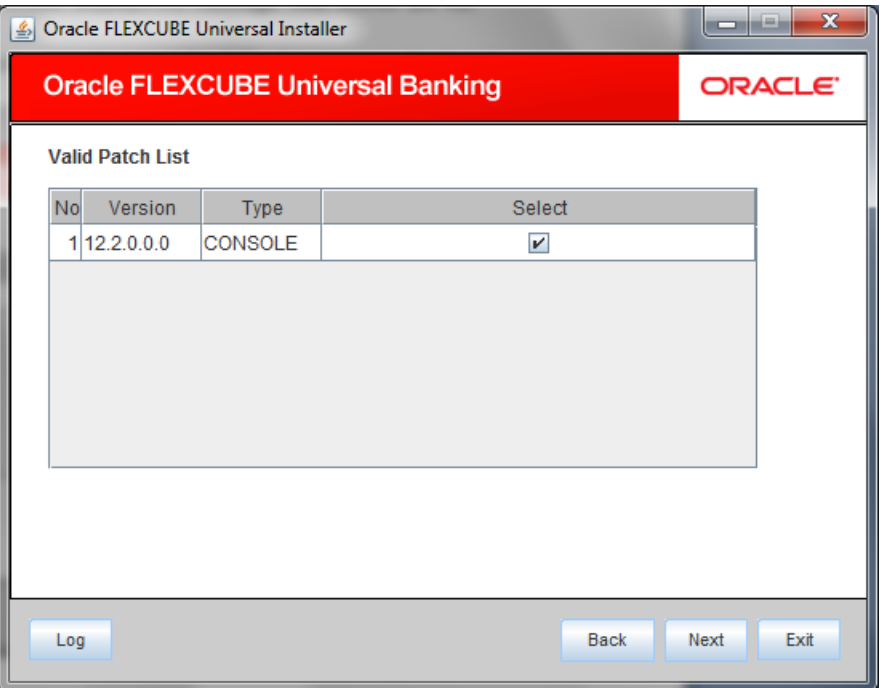

This screen displays the Valid Patch List.

6. Click 'Next' and the following screen is displayed:

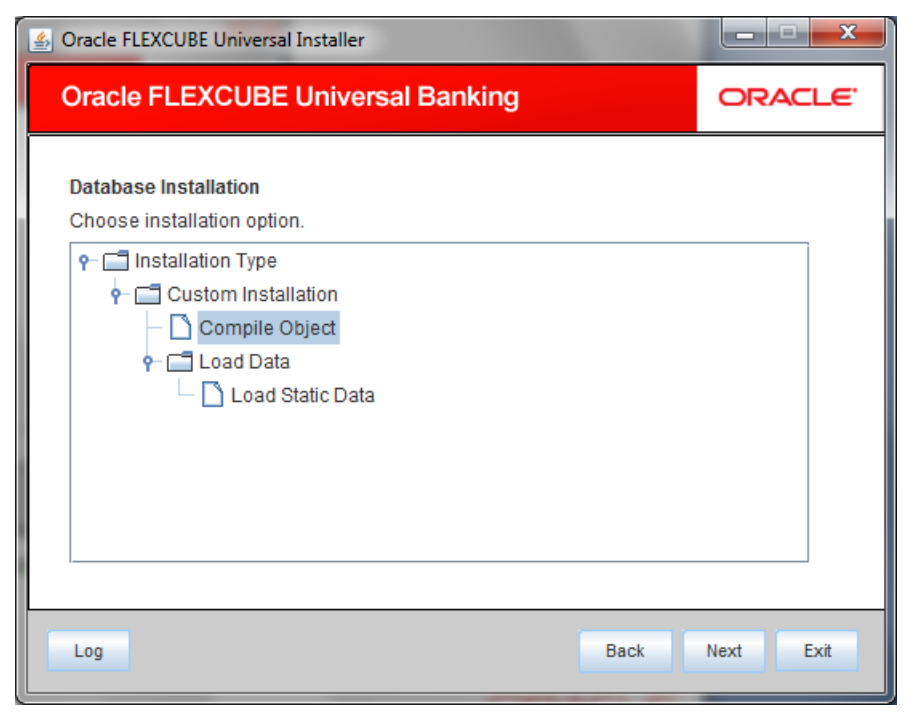

Select 'Compile Objects' under 'Custom Installation'.

# ORACLE<sup>®</sup>

7. Click 'Next' and the following screen is displayed:

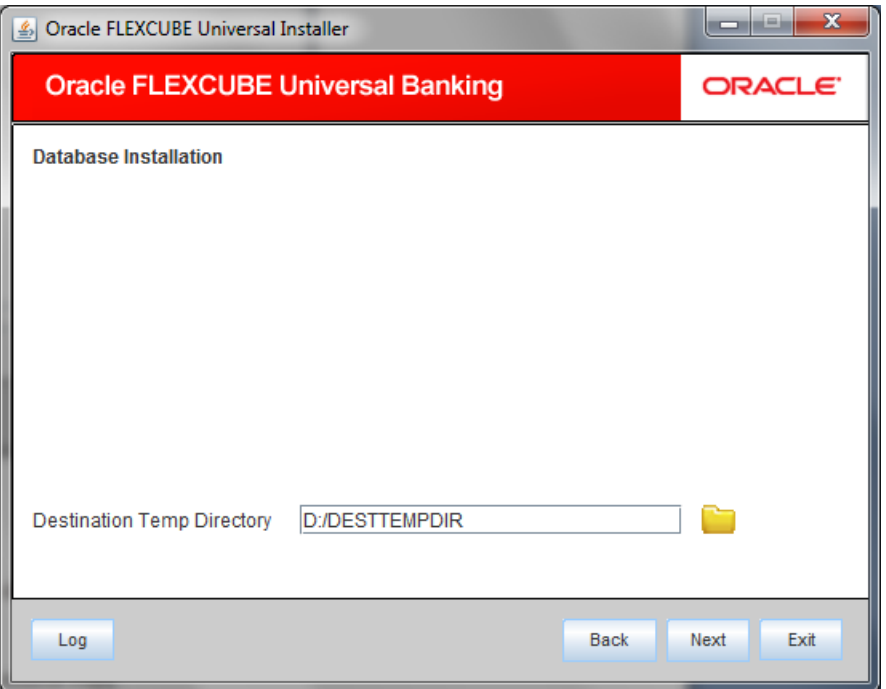

Specify the following details:

### **Destination Temp Directory**

Specify the destination directory. Use the directory icon the to browse the destination directory.

8. Click 'Next' to start database objects source copy.

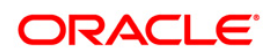

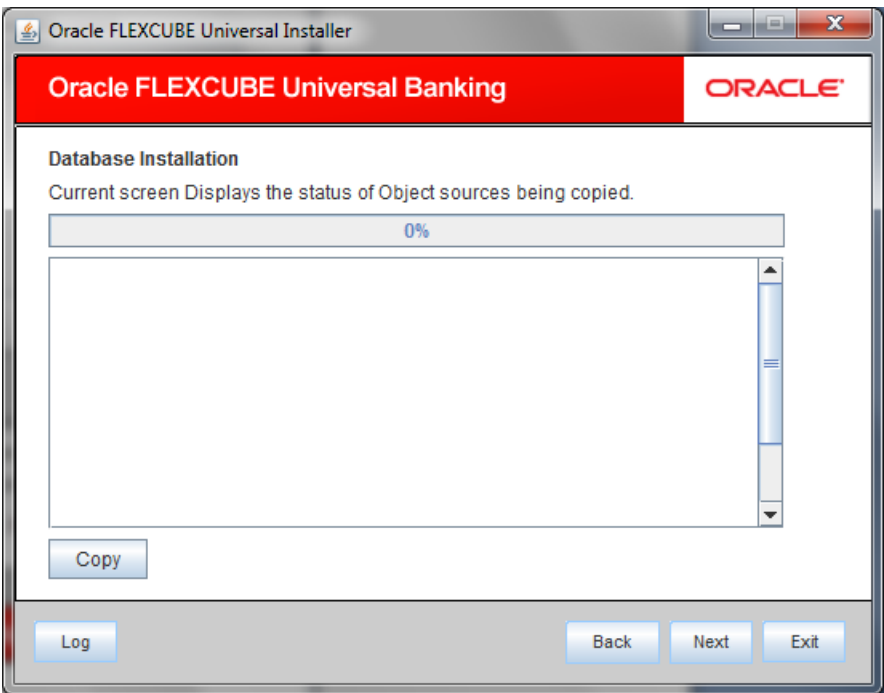

The Installer will copy the source files from the source directory to the destination directory. The files are taken from this location for compilation.

9. Once the copy process is completed, the installer navigates you to the following screen.

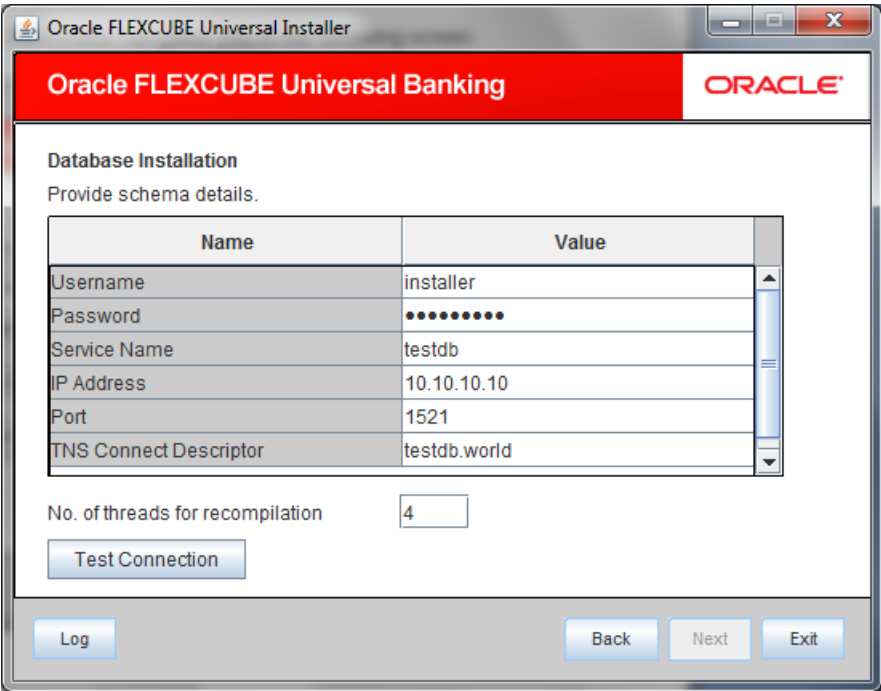

Specify the following schema details:

#### **User Name**

Specify the user name to access the schema.

# **ORACLE**

#### **Password**

Enter the schema password.

#### **Service Name**

Provide service name of database.

#### **IP Address**

Specify the IP address of the system where the database schema is installed.

#### **Port**

Specify the port number.

#### **No. of threads for recompilation**

Specify the number of processes that would be used to compile the objects. Defaulted to 4, if no value is given.

#### **TNS Connect Descriptor**

Specify a valid connect string that contains the details for database connectivity.

Once you have entered the details, you can test the database schema connection using 'Test Connection' button.

### stop Note the following:

- If the connection is established, the installer displays a message 'Connection Successful'.  $\bullet$
- If there is an error in establishing the connection, the system displays the message 'Invalid DB Credentials'.
- If the TNS entry is not proper, the installer displays the message 'TNS entries are not proper'.

10. After testing the connection successfully, click 'Next' and the following screen is displayed:

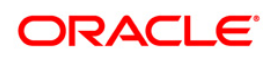

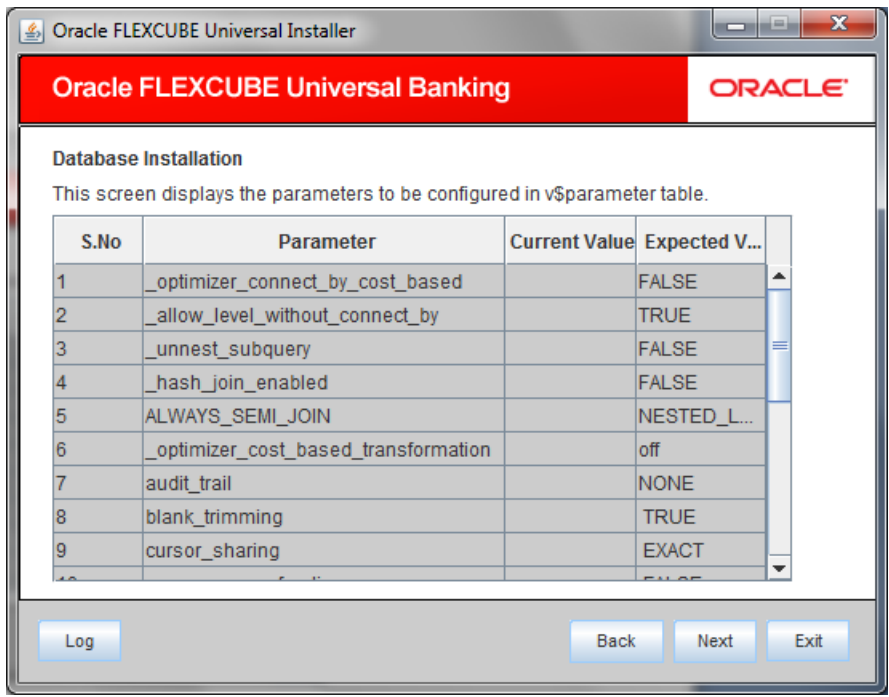

This screen displays the parameter details of the database.

11. Click 'Next' and the following screen is displayed:

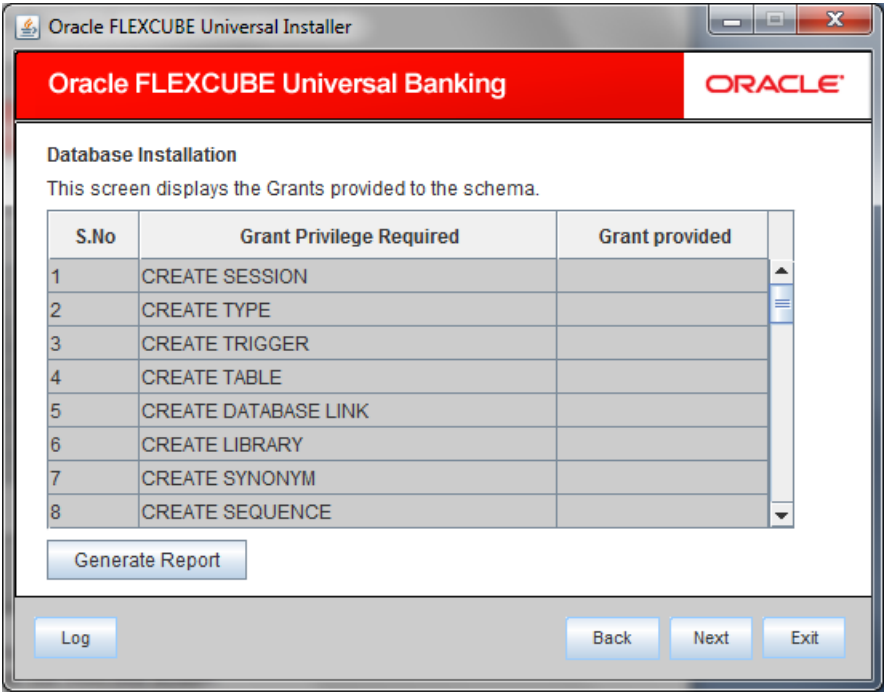

This screen displays the grants provided to the schema. If object compilation is required and the privilege is not given, then you can find that out from this screen.

12. Click 'Generate Report' button, the installer creates an SQL file 'grantScript.sql' containing the script for granting the privileges in the 'Logs' folder and the following screen is displayed

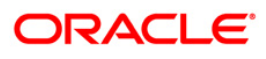

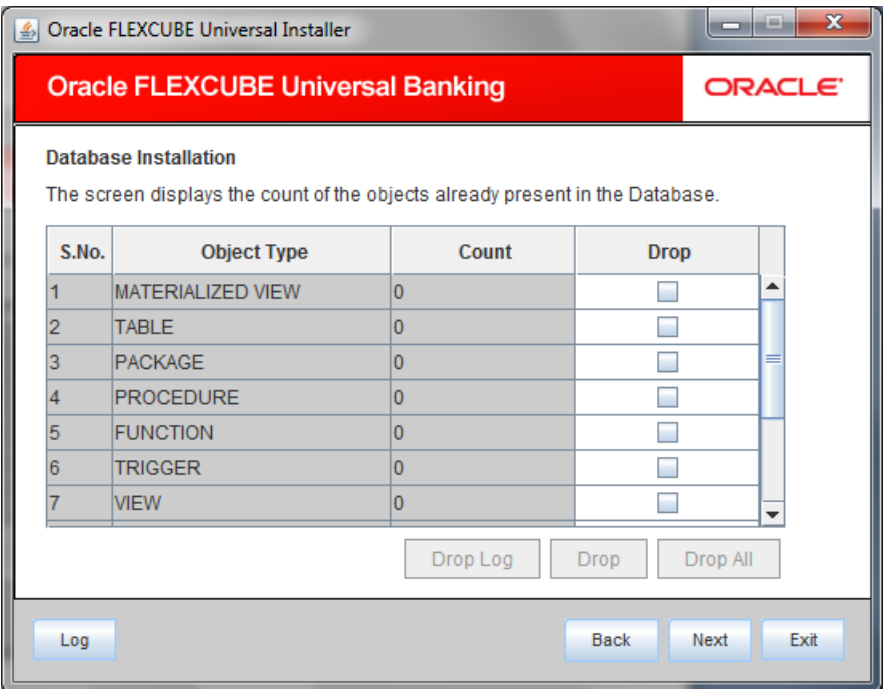

You can use this file to get the access.

stop Only the sys user can execute the file 'grantScript.sql' for granting privileges.

You can select the objects to be dropped and click 'Drop' button to drop the selected objects. As you drop the objects, the count in this screen is updated. You can drop all the objects at once using 'Drop All' button.

Click 'Drop Log' button to view the drop log.

stop The details of the drop process are logged in a file 'Drop\_All.log' in the folder <Destination Folder>/DBLogs.

If all the objects do not get dropped at the first time, you can drop them again.

13. Click 'Next' button and the following screen is displayed.

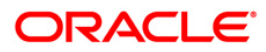

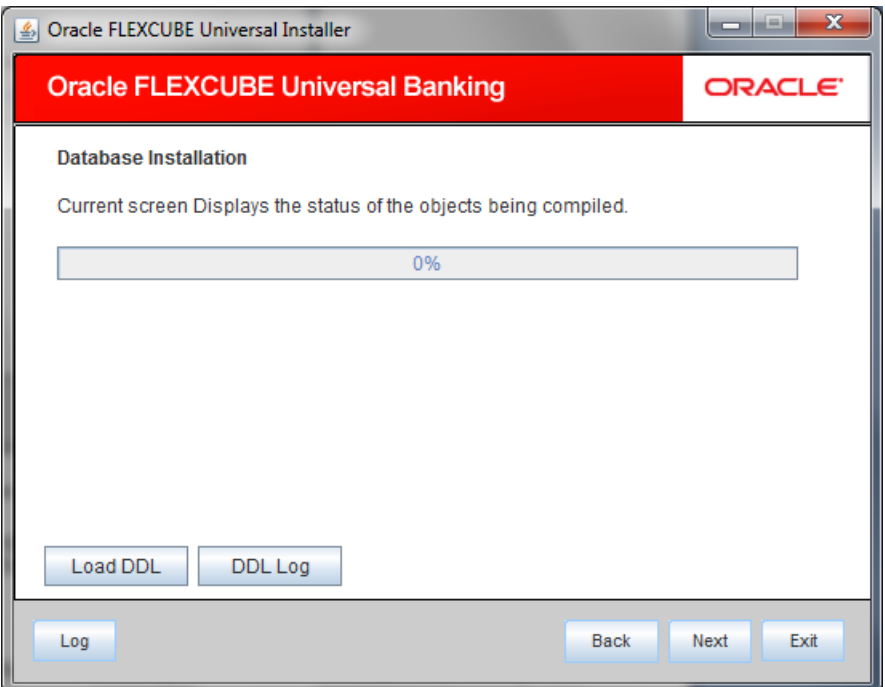

The table, sequences and type objects are compiled and the count is updated.

Click 'DDL Log' button to view the DDL logs. The log file 'LoadDDL.log' will be available in the destination directory under the folder 'DBScripts.

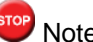

stop Note the following:

- You can rectify the missing DDL objects and recompile them either manually or by redoing  $\bullet$ the DDL compilation using Installer.
- 14. Click 'Next' and the following screen is displayed:

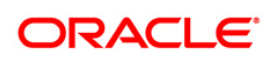

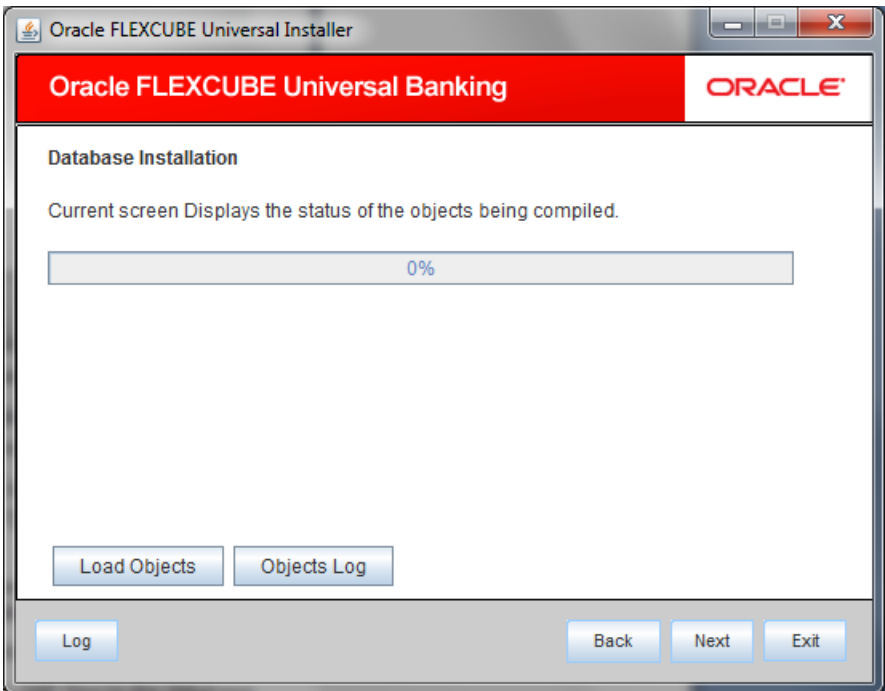

- 15. Check the objects that you need to load.
- 16. Click 'Load Objects' button. The installer loads the functions, procedures, views, triggers and packages as per your selection and compiles them.
- 17. Click 'Objects Log' button to view the log. The log file 'LoadAppObj.log' will be available in the destination directory under the folder 'DBScripts'.

You can rectify the missing objects and recompile them either manually or by redoing the Application object compilation using Installer.

- 18. The installer loads the DDL and application objects of the selected modules.
- 19. Click 'Load Objects' button to load the JAR files to the database.
- 20. Click 'Next', you can view the list of invalid objects in the following screen.

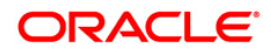

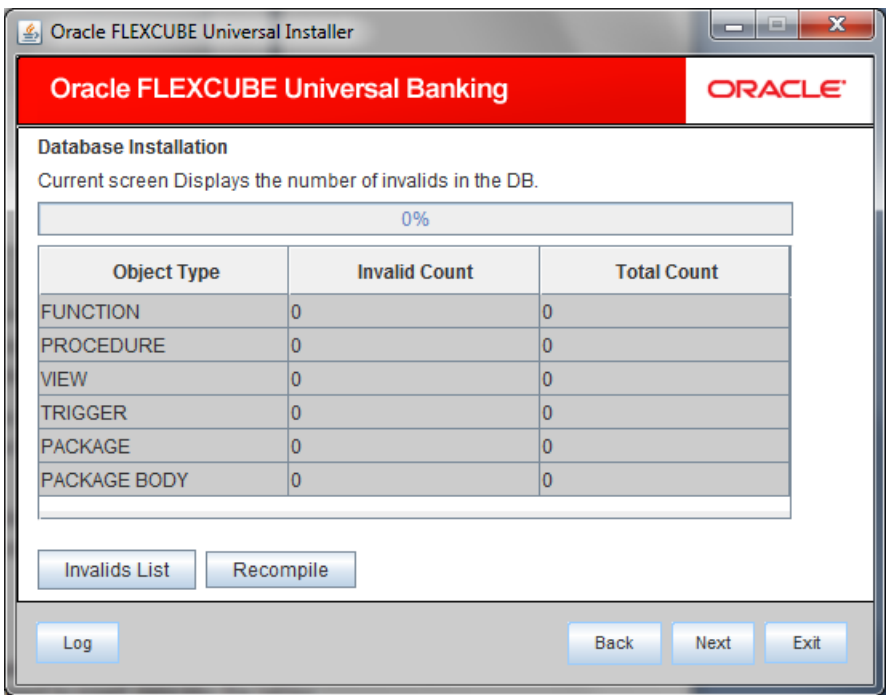

- 21. Click 'Invalid List' button to view the count of invalid objects. The installer creates the file 'InvalidList.txt' in the destination directory under the folder 'DBScripts.
- 22. You can use the 'Recompile' button to do a cyclic recompilation. This will reduce the invalid objects count. The Installer allows you to use 'Recompile' button multiple times, in order to reduce the invalid objects count.
- 23. You can view the recompile logs by clicking 'Log' button. The installer creates a file 'recompile.log' in the destination directory under the folder 'DBScripts.

## <span id="page-13-0"></span>**1.3 Loading Static Data.**

This section explains the steps to load static data into the database and the basic setup to be done. Once the objects are loaded, you need to insert data into the tables

### <span id="page-13-1"></span>**1.3.1 Steps to Load Static Data :**

1. Launch Oracle FLEXCUBE Universal Banking Solutions Installer.

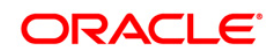

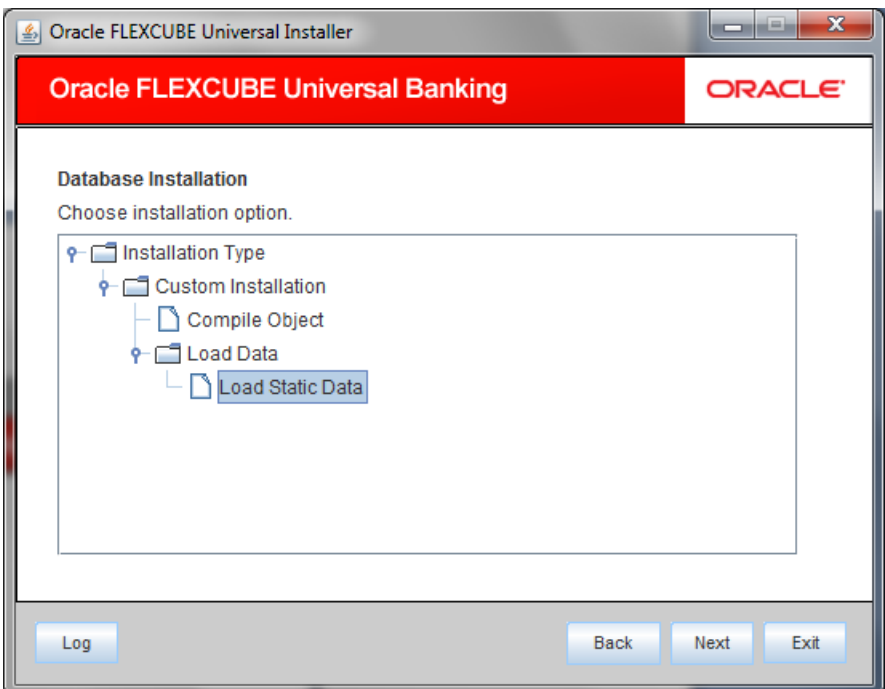

- 2. Select 'Load Static Data'.
- 3. Click 'Next' and the following screen is displayed:

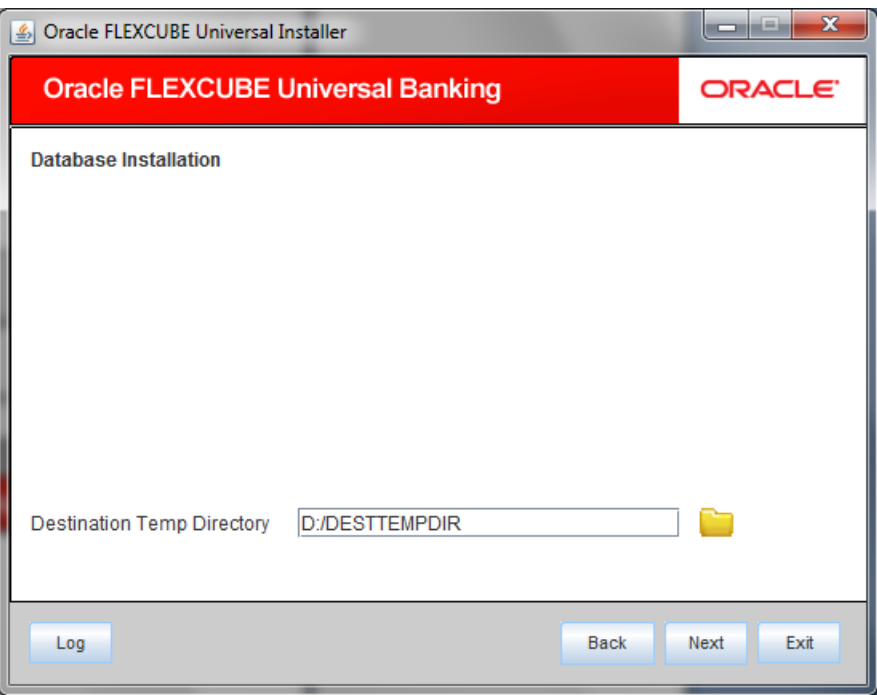

Specify the following details:

### **Destination Temp Directory**

Specify the destination directory. Use the directory icon to browse the destination directory.

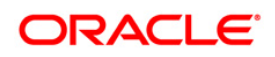

4. Click 'Next' and the following screen is displayed:

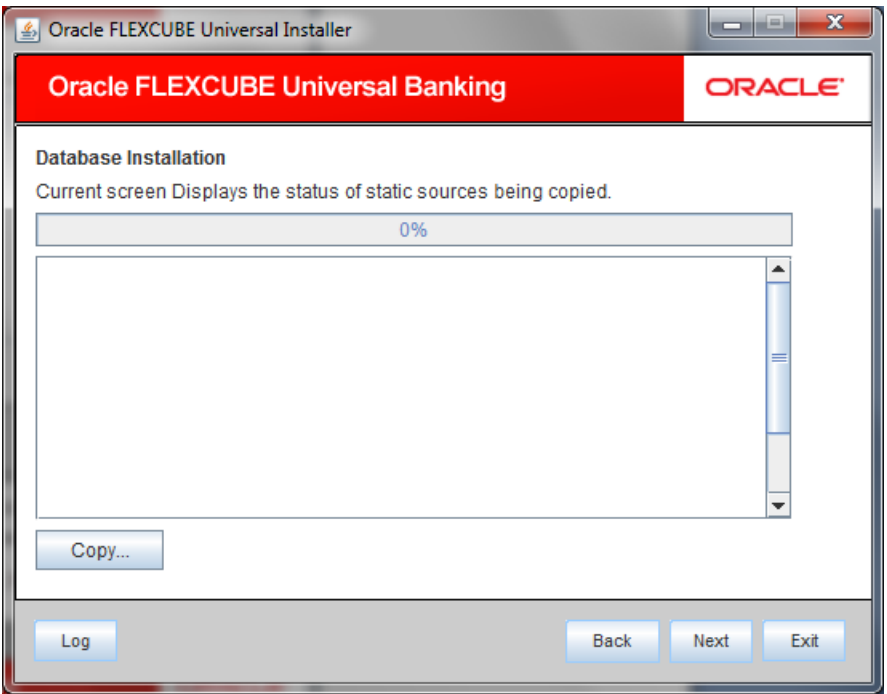

- 5. Click 'Copy' button. The Installer will copy the source files from the source directory to the destination directory. The files are taken from this location for compilation.
- 6. Once the copy process is completed, the Installer navigates you to the following screen.

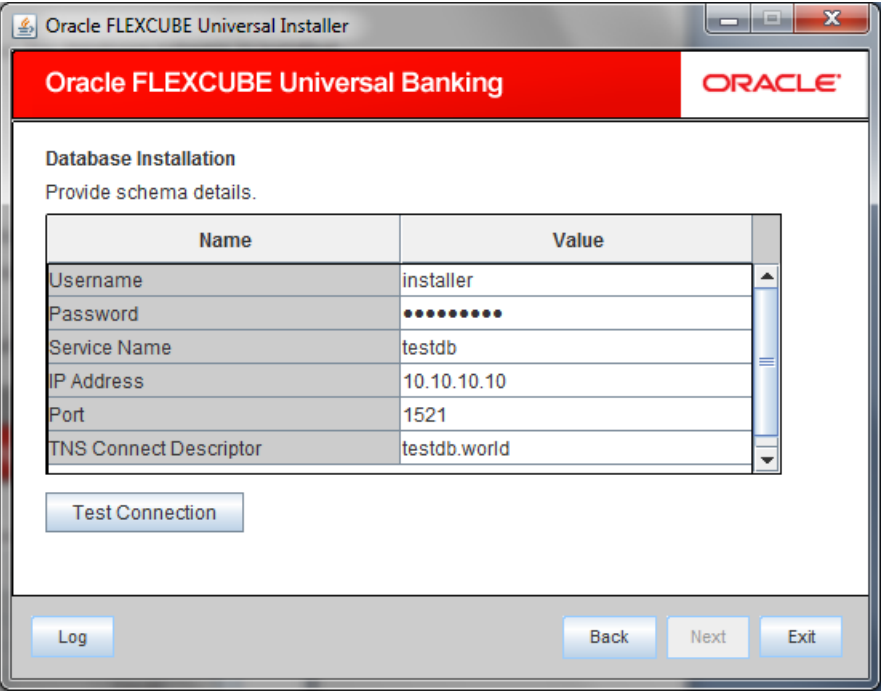

Specify the following schema details:

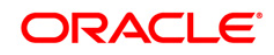

#### **User Name**

Specify the user name to access the schema.

#### **Password**

Enter the schema password.

#### **Service Name**

Provide service name of Database.

#### **IP Address**

Specify the IP address of the system where the database schema is installed.

#### **Port**

Specify the port number.

#### **TNS Connect Descriptor**

Specify a valid connect string that contains the details for database connectivity.

- 7. Once you have entered the details, you can test the database schema connection using 'Test Connection' button.
- 8. After testing the connection, click 'Next' and the following screen is displayed:

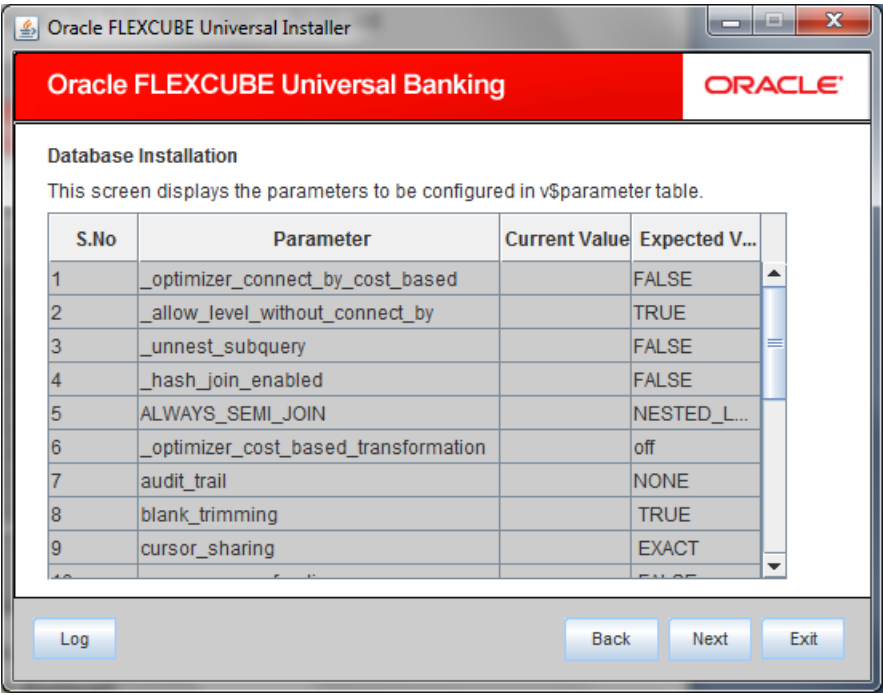

This screen displays the parameter details of the database.

9. Click 'Next' and the following screen is displayed:

# ORACLE<sup>®</sup>

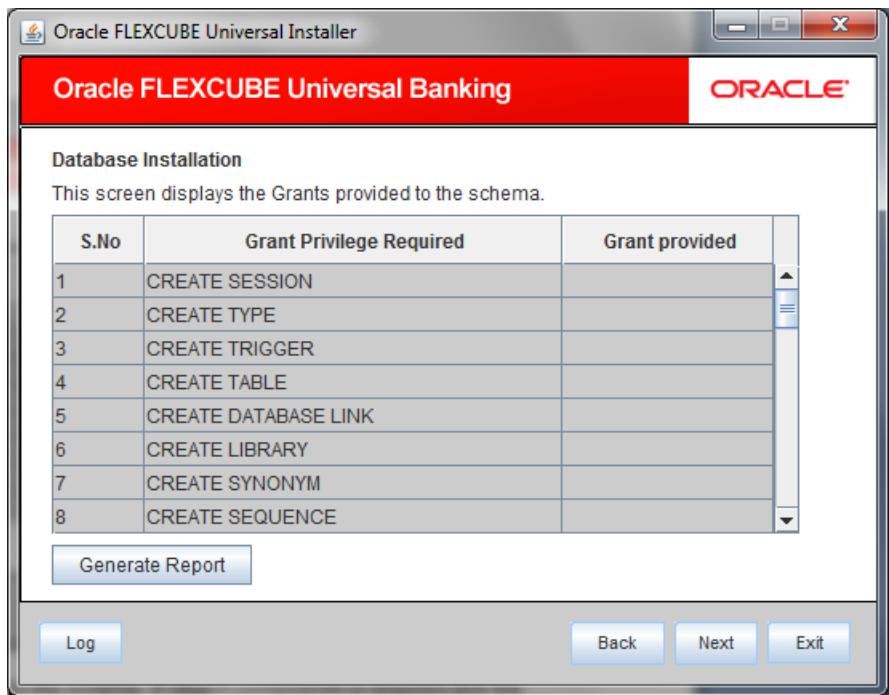

This screen displays the grants provided to the schema. If object compilation is required and the privilege is not given, then you can find that out from this screen. This is for information purpose.

10. Once you have specified the above details, click 'Next'.

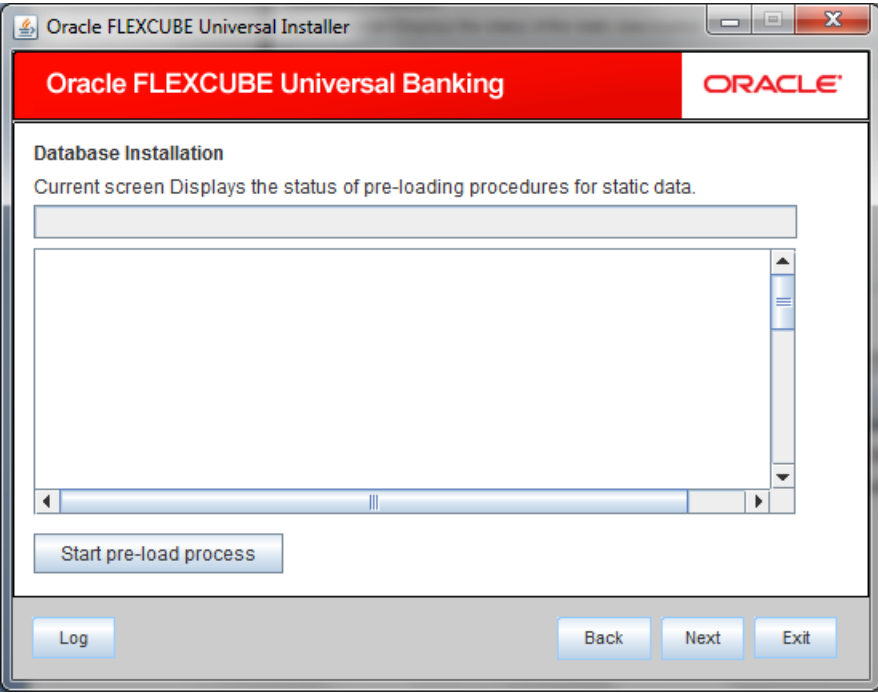

- 11. Click 'Start Pre-Load Process' button. The installer executes the procedures required before beginning static data compilation. All the triggers gets disabled during this process.
- 12. Click ' Log' button. The installer executes the process log .

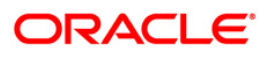

13. Once the process is completed, the following screen is displayed:

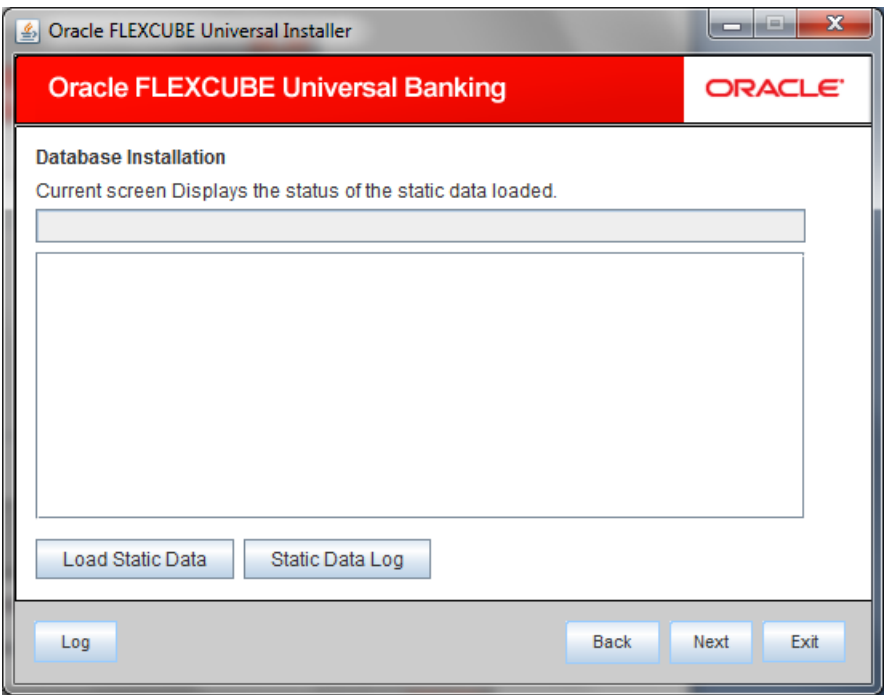

- 14. Click 'Static Data Log' button to view the static data log.
- 15. Click 'Next' and the following screen is displayed:

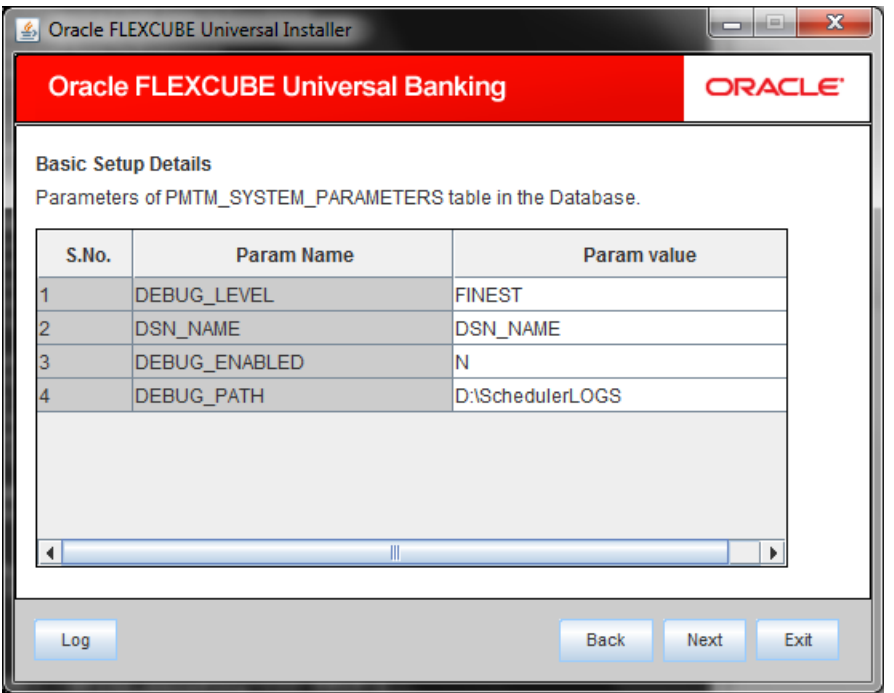

Screen displays basic setup details for table 'PMTM\_SYSTEM\_PARAMETERS'.

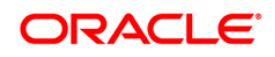

Four Param Names are shown : DEBUG\_LEVEL,DSN\_NAME, DEBUG\_ENABLED and

DEBUG\_PATH.

.

The Param Value need to be updated accordingly.

This completes the static maintenance and basic setup process.

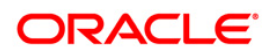

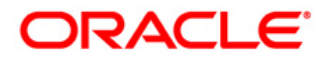

**FCUBS Database Setup [March] [2016] Version 12.2.0.0.0**

**Oracle Financial Services Software Limited Oracle Park Off Western Express Highway Goregaon (East) Mumbai, Maharashtra 400 063 India**

**Worldwide Inquiries: Phone: +91 22 6718 3000 Fax:+91 22 6718 3001 www.oracle.com/financialservices/**

**Copyright © [2007], [2016], Oracle and/or its affiliates. All rights reserved.** 

**Oracle and Java are registered trademarks of Oracle and/or its affiliates. Other names may be trademarks of their respective owners.**

**U.S. GOVERNMENT END USERS: Oracle programs, including any operating system, integrated software, any programs installed on the hardware, and/or documentation, delivered to U.S. Government end users are "commercial computer software" pursuant to the applicable Federal Acquisition Regulation and agency-specific supplemental regulations. As such, use, duplication, disclosure, modification, and adaptation of the programs, including any operating system, integrated software, any programs installed on the hardware, and/or documentation, shall be subject to license terms and license restrictions applicable to the programs. No other rights are granted to the U.S. Government.**

**This software or hardware is developed for general use in a variety of information management applications. It is not developed or intended for use in any inherently dangerous applications, including applications that may create a risk of personal injury. If you use this software or hardware in dangerous applications, then you shall be responsible to take all appropriate failsafe, backup, redundancy, and other measures to ensure its safe use. Oracle Corporation and its affiliates disclaim any liability for any damages caused by use of this software or hardware in dangerous applications.**

**This software and related documentation are provided under a license agreement containing restrictions on use and disclosure and are protected by intellectual property laws. Except as expressly permitted in your license agreement or allowed by law, you may not use, copy, reproduce, translate, broadcast, modify, license, transmit, distribute, exhibit, perform, publish or display any part, in any form, or by any means. Reverse engineering, disassembly, or decompilation of this software, unless required by law for interoperability, is prohibited.**

**The information contained herein is subject to change without notice and is not warranted to be error-free. If you find any errors, please report them to us in writing.**

**This software or hardware and documentation may provide access to or information on content, products and services from third parties. Oracle Corporation and its affiliates are not responsible for and expressly disclaim all warranties of any kind with respect to third-party content, products, and services. Oracle Corporation and its affiliates will not be responsible for any loss, costs, or damages incurred due to your access to or use of third-party content, products, or services.**